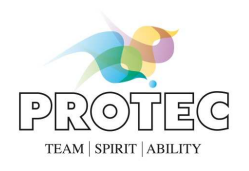

# **RAPIXX 4336M1V v4 Wifi Set RAPIXX 4336M2V v4 Wifi Set RAPIXX 4336V1V v4 Wifi Set RAPIXX 4336V2V v4 Wifi Set**

# **Digitales Röntgendetektorsystem**

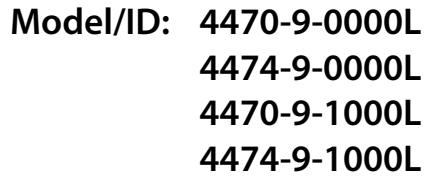

# **Installations- & Gebrauchsanweisung**

Ident. Nr. 5420-0-0003

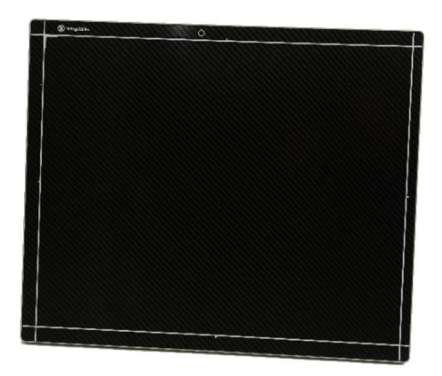

# $C$ <sub>6</sub>0297

#### **Hinweis:**

Die CE-Kennzeichnung ist ein EU-Richtlinien-Konformitätszeichen und darf nur auf Produkten angebracht werden, für die eine Richtlinie gilt, die die CE-Kennzeichnung vorsieht.

Bei PROTEC sind dies Medizinprodukte, die für den Einsatz in der Humanmedizin bestimmt sind. Für die baugleichen Produkte, die für den Einsatz in der Veterinärmedizin vorgesehen sind, ist die CE-Kennzeichnung ausgeschlossen.

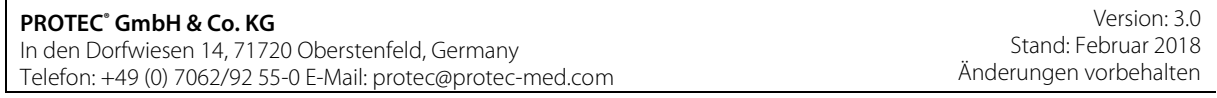

© 2016 PROTEC GmbH & Co. KG, Oberstenfeld

Anmerkungen und Fragen zur Dokumentation richten Sie bitte an:

# **PROTEC GmbH & Co. KG**

In den Dorfwiesen 14 | 71720 Oberstenfeld Deutschland

> **Tel: + 49 (0) 7062 – 92 55 0 Fax: + 49 (0) 7062 – 22 68 5**

**E-Mail: protec@protec-med.com Internet: www.protec-med.com** 

# Inhaltsverzeichnis

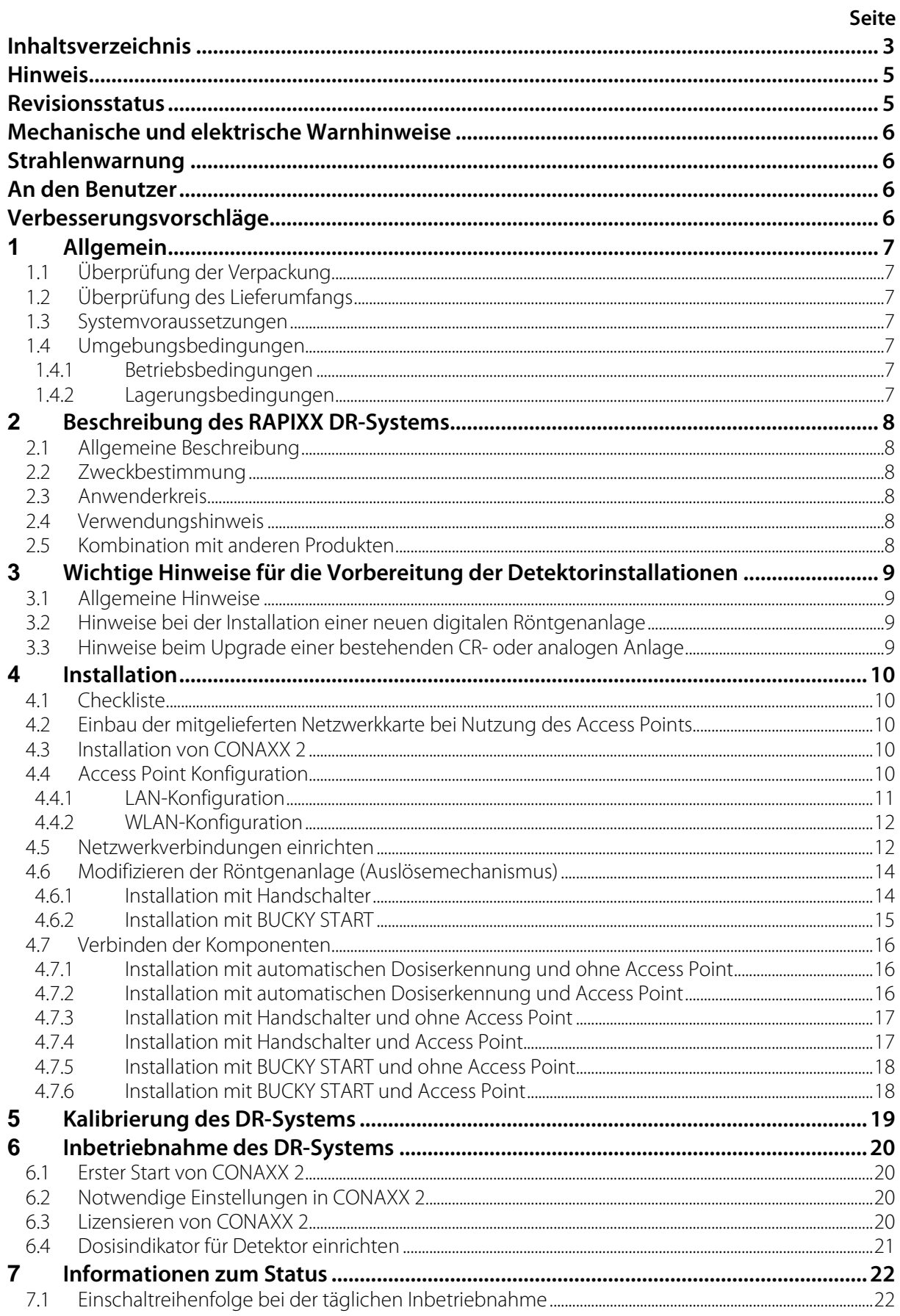

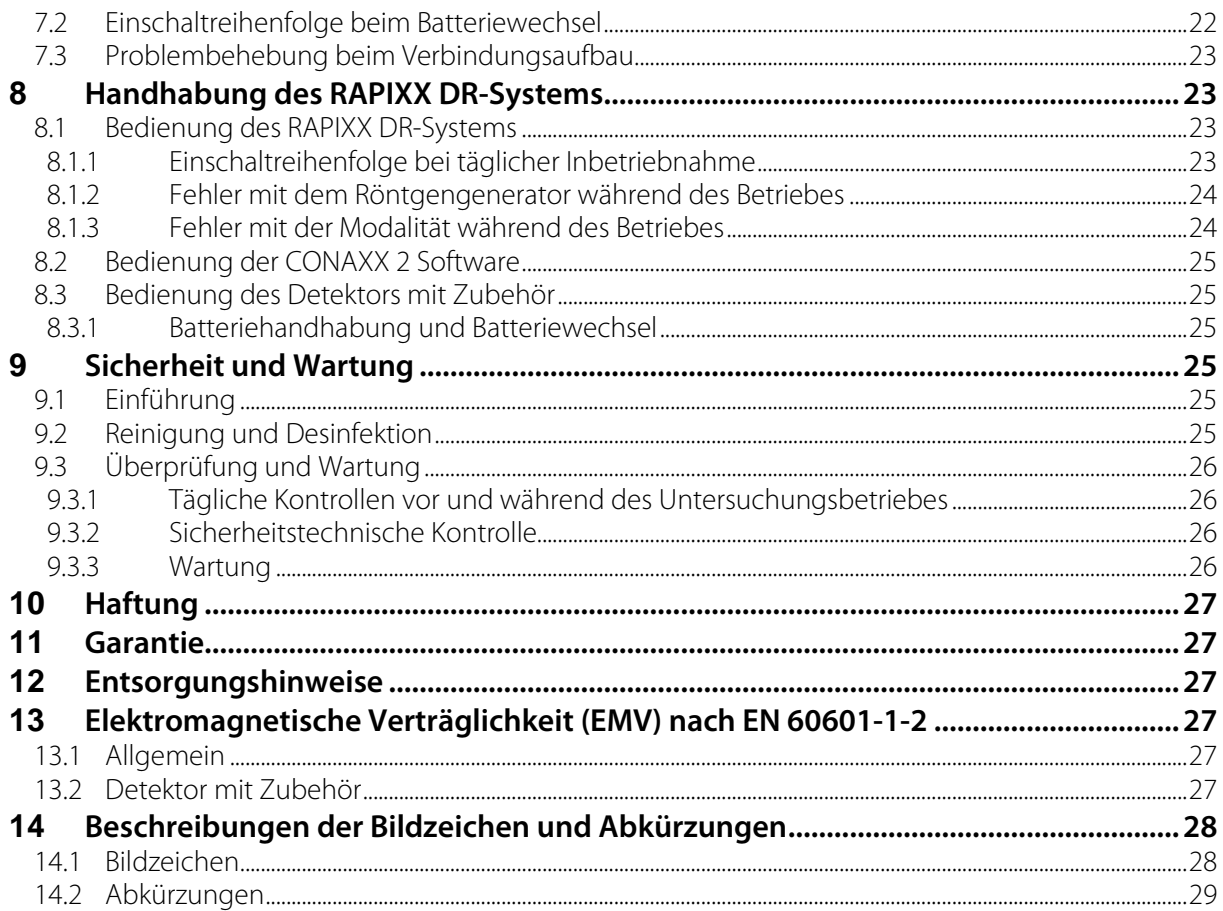

#### **Hinweis**

**Die in dieser Gebrauchsanweisung enthaltenen Informationen stimmen mit der Geräteausstattung zum Datum der Herstellung überein. Geräteverbesserungen, die nach dem Herstellungsdatum vorgenommen werden, sind in aktuellen Servicehinweisen beschrieben, die vom Technischen Kundendienst der PROTEC GmbH & Co.KG verteilt werden**.

#### **Revisionsstatus**

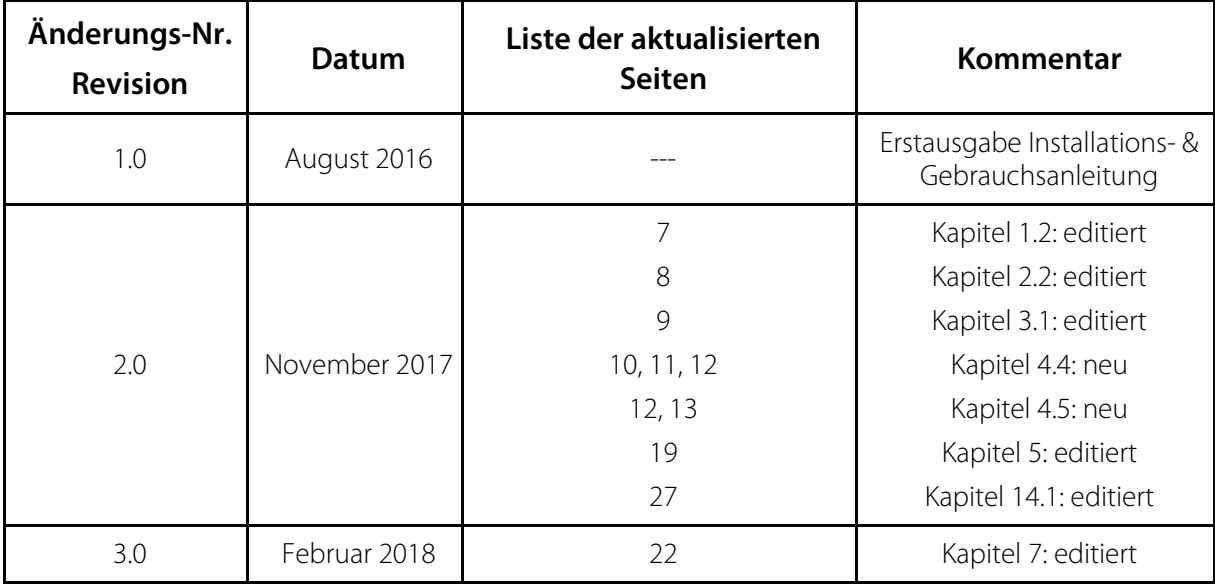

#### **Mechanische und elektrische Warnhinweise**

Alle **beweglichen Systemteile sollten vorsichtig betrieben** werden. Sie müssen regelmäßig und in Übereinstimmung mit den in den Begleitpapieren enthaltenen Empfehlungen des Herstellers geprüft und gewartet werden.

Nur von **PROTEC GmbH & Co. KG** autorisiertes Personal darf Wartungs- und Instandsetzungsarbeiten durchführen. **Berührung spannungsführender Teile und Anschlüsse kann tödlich sein. Niemals die flexiblen Hochspannungskabel vom Röntgenstrahler oder vom** 

**Hochspannungsgenerator trennen oder das Gehäuse des Röntgengenerators öffnen.** 

Alle Anlagenteile müssen mit Schutzleiteranschlüssen entsprechend den nationalen Vorschriften versehen werden.

**Bei Nichteinhaltung dieser Warnhinweise kann es zu schweren oder gar tödlichen Verletzungen anwesender Personen kommen.** 

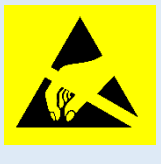

 **Achtung! Elektrostatisch gefährdetes Bauteil**  Handhabungsvorschriften beachten!

### **Strahlenwarnung**

Das in diesen Begleitpapieren dokumentierte Produkt ist Bestandteil eines Systems zur

bestimmungsgemäßen Erzeugung von Röntgenstrahlen für die **medizinische Diagnostik**. **Röntgenstrahlen stellen ein potentielles Risiko für Patienten und Beschäftigte dar**.

Daher ist das Ziel bei einer Strahlenanwendung und gegebener medizinischer Fragestellung die Minimierung der Strahlenexposition für beide Personengruppen.

Der für die Anwendung verantwortliche Personenkreis muss entsprechend den Verordnungen und Richtlinien die erforderliche Fachkunde besitzen und die Verfahren für den sicheren Betrieb solcher Systeme anwenden. Auch bei der Planung und Installation sind die nationalen Verordnungen zu beachten.

### **An den Benutzer**

Der Benutzer dieser Begleitpapiere ist gehalten, die darin enthaltenen Anweisungen, Warnungen und Vorsichtshinweise genau durchzulesen und zu durchdenken, bevor er mit der Bedienung beginnt. Auch wenn Sie bereits ähnliche Anlagen bedient haben, können bei dem hier beschriebenen System dennoch Änderungen in Konstruktion, Fertigung und Funktionsablauf durchgeführt worden sein, welche einen erheblichen Einfluss auf die Bedienung haben.

Auch wenn das Produkt Gegenstand einer Gefahrenanalyse war und das Design dem aktuellen Stand der Technik entspricht, verbleiben Restrisiken beim klinischen Einsatz. Diese werden in der

nachfolgenden Gebrauchsanweisung durch Anwendungsgrenzen, Kontraindikationen, Warnhinweise und Vorsichtsmaßnahmen abgebildet.

Montage- und Kundendienstarbeiten am hier beschriebenen System sind von dem dazu berechtigten und qualifizierten Personal der **PROTEC GmbH & Co. KG** durchzuführen. Montagepersonal und andere Personen, die keine Mitarbeiter des Technischen Kundendienstes der **PROTEC GmbH & Co. KG** sind, werden aufgefordert, Kontakt mit der örtlichen Niederlassung der **PROTEC GmbH & Co. KG**  aufzunehmen, bevor Montage- oder Servicearbeiten aufgenommen werden.

#### **Verbesserungsvorschläge**

Der Benutzer dieser Begleitpapiere wird gebeten, Hinweise auf Fehler und nicht beschriebene Teile mit eventuellen Verbesserungsvorschlägen an **PROTEC GmbH & Co. KG** zu schicken.

# **1 Allgemein**

#### **1.1 Überprüfung der Verpackung**

Prüfen Sie, ob die Verpackung keine Beschädigungen hat.

#### **1.2 Überprüfung des Lieferumfangs**

Kontrollieren Sie, ob das System vollständig ausgeliefert wurde. Es besteht aus den folgenden Systemkomponenten:

- Detektor RAPIXX4336M1V v4 Wifi oder RAPIXX 4336M2V v4 Wifi bzw. RAPIXX4336V1V v4 Wifi oder RAPIXX 4336V2V v4 Wifi
- Ladestation inkl. Netzteil
- 2 Batterien
- Backup-Kabel zur Bildwiederherstellung
- Access Point (optional für Vet)
- Netzwerkkarte (optional für Vet)
- Netzwerkkabel (optional für Vet)
- Detektor CD
- CONAXX 2 CD

#### **1.3 Systemvoraussetzungen**

Für den reibungslosen Betrieb des Detektors ist es notwendig, dass die Hardware die Mindestvoraussetzungen, welche im Dokument "Systemvoraussetzungen" beschrieben sind, erfüllt.

#### **1.4 Umgebungsbedingungen**

#### **1.4.1 Betriebsbedingungen**

Temperatur: 10° C – 35° C Luftfeuchtigkeit: 10% - 90% rel. Luftfeuchtigkeit Luftdruck: 70 kPA – 106 kPA

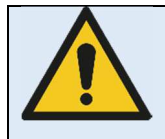

#### **Achtung!**

**Falls der Detektor über einen längeren Zeitraum unter hohen Temperaturbedingungen verwendet wird, könnte dies zu Bildartefakten oder einem Ausfall des Gerätes führen.** 

#### **1.4.2 Lagerungsbedingungen**

Temperatur: -20 $\degree$  C – +70 $\degree$  C Luftfeuchtigkeit: 10% - 90% rel. Luftfeuchtigkeit Luftdruck: 70 kPA – 106 kPA

# **2 Beschreibung des RAPIXX DR-Systems**

#### **2.1 Allgemeine Beschreibung**

Die digitalen Röntgendetektorsysteme der RAPIXX-Serie werden aus einzelnen Komponenten zusammengestellt, bei denen es sich um eigenständige Medizinprodukte handelt, die jedoch zur Erfüllung ihrer Zweckbestimmung miteinander verbunden werden müssen. Die Systemkomponenten sind unter Punkt 1.2 dieser Anweisung aufgelistet.

#### **2.2 Zweckbestimmung**

Die digitalen Röntgendetektorsysteme der RAPIXX-Serie sind für die Aufnahme, Bildbearbeitung und Datenübertragung digitaler konventioneller Röntgenbilder bestimmt. Sie werden als Systemkomponente von digitalen Röntgenaufnahmesystemen genutzt, die in der diagnostischen

Humanmedizin (z.B. Radiologieabteilungen, Orthopädie, Chirurgie, Unfallchirurgie und Urologie) in einer Gesundheitseinrichtung zur Anwendung kommen.

Der RAPIXX Detektor ist für die Verwendung in einer Detektor-Rastereinheit vorgesehen, welche gut isoliert ist.

Der Detektor ist nicht für den Gebrauch in der Mammografie oder den Dentalbereich bestimmt.

#### **2.3 Anwenderkreis**

Die digitalen Röntgendetektorsysteme der RAPIXX-Serie sind ausschließlich für die Verwendung durch professionelle Nutzer bestimmt, die für die Bedienung von diagnostischen Röntgenanlagen entsprechend den jeweiligen nationalen Vorschriften ausgebildet sind und die in die sachgerechte Handhabung (Anwendung und den Betrieb sowie in die zulässige Verbindung mit anderen Medizinprodukten, Gegenständen und Zubehör) eingewiesen wurden.

Angemessene Anwenderkreise können z.B. sein: Radiologen, Röntgentechniker, Röntgenassistenten, Medizinisch-Technische Röntgenassistenten, Orthopäden, Chirurgen, Unfallchirurgen, Urologen und anderes geschultes medizinisches Personal.

#### **2.4 Verwendungshinweis**

Die digitalen Röntgendetektorsysteme der RAPIXX-Serie sind auch für den Veterinärbereich geeignet und können dort eingesetzt werden. Die CE-Kennzeichnung gilt nur für den Einsatz in der Humanmedizin und ist ausgeschlossen in der Veterinärmedizin.

#### **2.5 Kombination mit anderen Produkten**

Die digitalen Röntgendetektorsysteme der RAPIXX-Serie sind als Subsysteme zu verstehen, die zur Erfüllung ihrer Zweckbestimmung mit anderen Produkten zu einem Röntgenaufnahmesystem zusammengesetzt / kombiniert werden müssen.

#### **Obligatorische Kombinationsprodukte:**

- Hochfrequenz-Röntgengenerator
- Röntgenröhre
- Tiefenblende
- PC und Monitor

#### **Optionale Kombinationsprodukte:**

- Ionisations-Messkammer
- **Streustrahlenraster**
- Dosisflächenprodukt-Messgerät
- Bucky (für bewegliches Streustrahlenraster) / Rastereinheit (für fixes Streustrahlenraster)
- Röntgenaufnahmetisch
- Röntgenstative (Wand-/Tisch-/Deckenstativ)
- PACS Software

#### **3 Wichtige Hinweise für die Vorbereitung der Detektorinstallationen**

#### **3.1 Allgemeine Hinweise**

- □ Keine Kabelverlängerungen verwenden
- Nur mitgelieferte Netzwerkkabel oder mindestens CAT6-Kabel verwenden
- Streustrahlenraster:
	- Ratio 12:1, 40 LP/cm Raster verwenden
	- FFA angepasst auf Radiologie mit 120cm und 180cm Abstand und für Orthopädie 120cm oder wahlweise falls auch Lungenaufnahmen gemacht werden sollen, 150cm Abstand. Ein Raster für alle FFA ist nicht ausreichend.

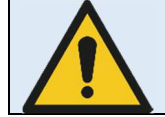

**PROTEC GmbH & Co KG übernimmt keine Haftung für die Auswahl des verwendeten Streustrahlenrasters.** 

#### **3.2 Hinweise bei der Installation einer neuen digitalen Röntgenanlage**

Abschaltdosis des Generators sollte zwischen 3,0 und 3,3μGy liegen.

#### **3.3 Hinweise beim Upgrade einer bestehenden CR- oder analogen Anlage**

- Abschaltdosis des Generators auf mindestens 3,2μGy erhöhen
- Werte der Organautomatik anpassen für Untertisch Aufnahmen, die früher Übertisch ausgeführt worden sind.
- Alle alten Komponenten vor Ort, die sich im Strahlengang befinden, auf DR-Tauglichkeit testen:
	- Holzabdeckplatten mit neuen, aus Karbon gefertigten, Abdeckplatten ersetzen
	- □ Hochspannungsgeneratoren (HF-Generator) nach aktuellem Stand der Technik
	- □ Erdung vor Ort überprüfen zur Bucky und zum Panel
	- Bei Schwenkbügelinstallationen den Drehpunkt des Systems auf Knickstellen in den Kabeln überprüfen
	- Messkammer auf Tauglichkeit für DR System überprüfen

# **4 Installation**

#### **4.1 Checkliste**

Sofern die Installation bereits durch PROTEC vorbereitet wurde, müssen aus diesem Kapitel nur folgende Unterkapitel beachtet werden:

- 4.6 Modifizieren der Röntgenanlage (Auslösemechanismus)
- 4.7 Verbinden der Komponenten

Fahren Sie anschließend mit dem Kapitel "5. Kalibrierung des DR-Systems" auf Seite 19 fort.

#### **4.2 Einbau der mitgelieferten Netzwerkkarte bei Nutzung des Access Points**

Schalten Sie den PC aus und öffnen Sie das Gehäuse. Bauen Sie die mitgelieferte Netzwerkkarte in einen freien PCI-Express-Slot des Rechners ein und schließen Sie das Gehäuse wieder. Beachten Sie, dass Sie geerdet sind und es nicht zu einer elektrostatischen Entladung kommen kann.

#### **4.3 Installation von CONAXX 2**

Installieren Sie die mitgelieferte CONAXX 2 Software. Achten Sie darauf, dass bei den Treibern der Punkt "RAPIXX 4336M1V/-M2V/-V1V/-V2V v4 Wifi" ausgewählt ist.

Hinweis:

Detaillierte Informationen zur CONAXX 2-Installation entnehmen Sie der "CONAXX 2 Installationsanleitung".

#### **4.4 Access Point Konfiguration**

Der Access Point wird bereits vorkonfiguriert ausgeliefert. Es sind daher keine Anpassungen erforderlich. Die folgenden Einstellungen werden werksseitig ausgeliefert:

#### **Zugang:**

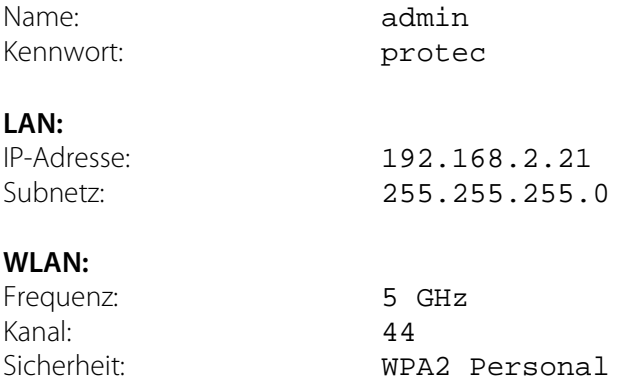

SSID: VMSV4 Kennwort: abcd1234

#### **4.4.1 LAN-Konfiguration**

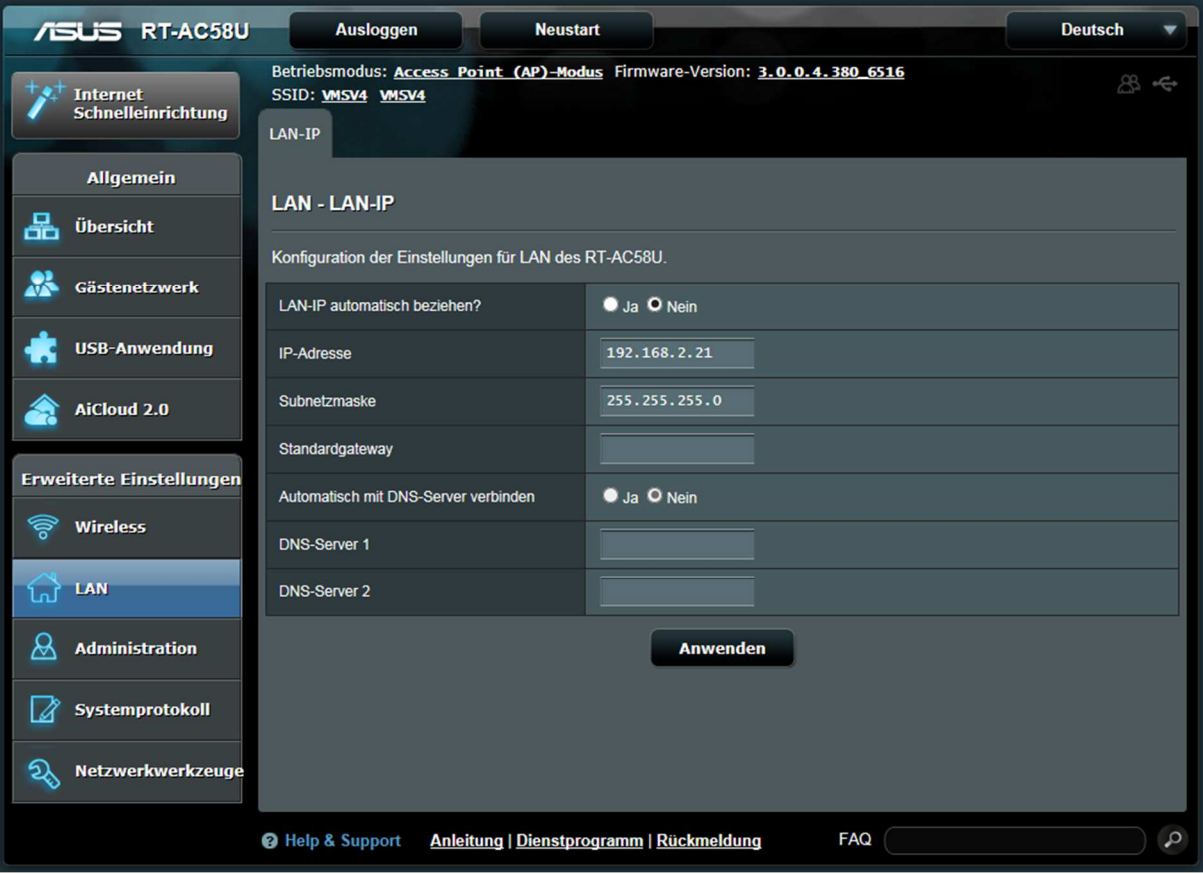

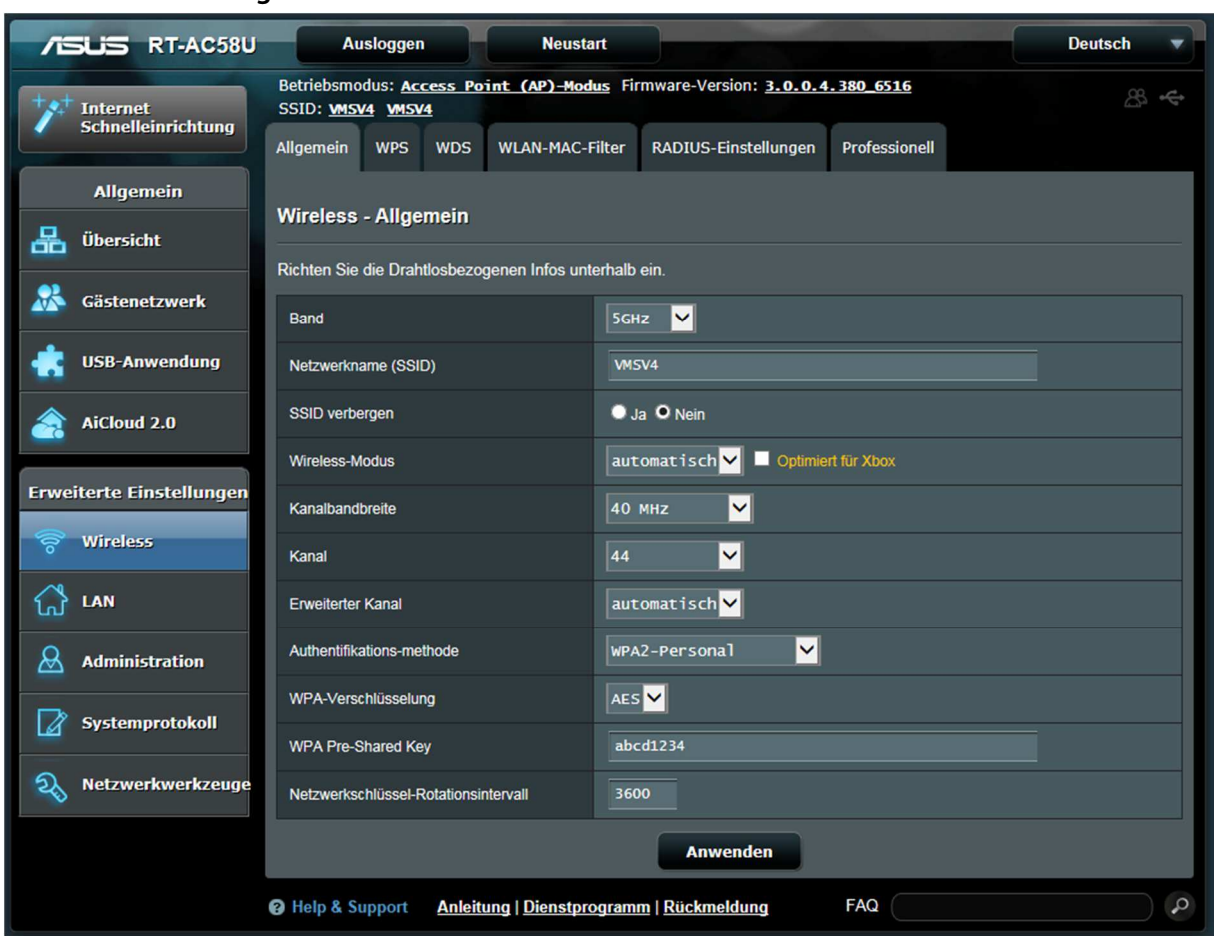

#### **4.4.2 WLAN-Konfiguration**

#### **4.5 Netzwerkverbindungen einrichten**

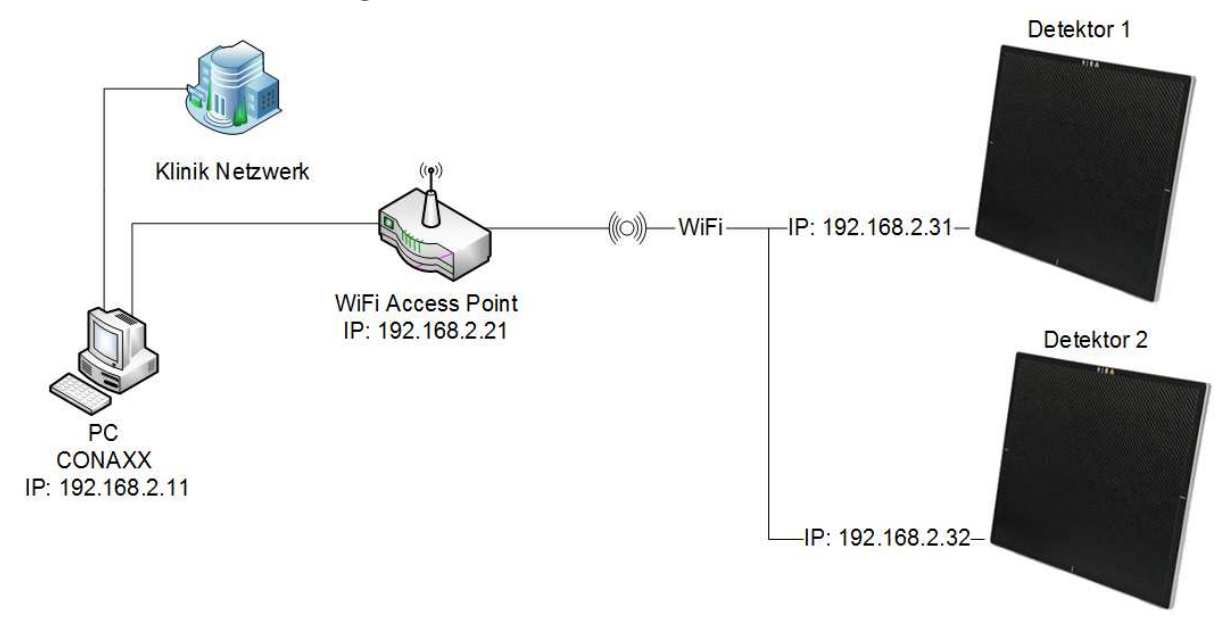

Bei Lieferung ist jeder Detektor mit der IP 192.168.2.31 konfiguriert. Bitte passen Sie die Netzwerkkonfiguration des Computers so an, dass Sie auf den Detektor zugreifen können. Gehen Sie dazu in die "Windows Systemsteuerung", öffnen Sie das "Netzwerk- und Freigabecenter" und anschließend "Adaptereinstellungen ändern".

Wird der Detektor über einen externen Access Point betrieben, wählen Sie den Netzwerkadapter, an dem der Access Point angeschlossen ist mit der rechten Maustaste aus und öffnen die "Eigenschaften".

Wird der im Computer eingebaute WLAN-Adapter für eine direkte Verbindung zum Panel benutzt, wählen Sie den WLAN-Adapter mit der rechten Maustaste aus und öffnen die "Eigenschaften".

Wählen Sie anschließend aus der Liste den Eintrag "Internetprotokoll Version 4 (TCP/IPv4)". Nach einem Klick auf "Eigenschaften" gelangen Sie in ein Fenster, in welchem Sie die neue IP-Adresse manuell eingeben können. Wählen Sie die Adresse 192.168.2.11. Als Subnetzmaske stellen Sie 255.255.255.0 ein.

Die Konfiguration der Netzwerkkarte ist damit abgeschlossen.

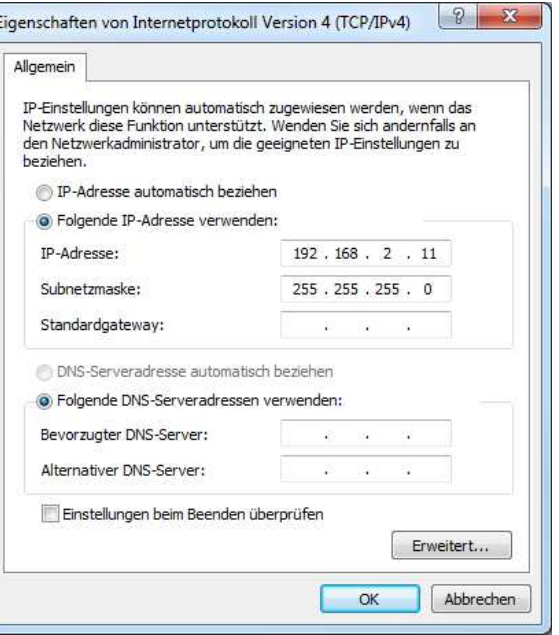

#### **Hinweis:**

Das Kliniknetzwerk darf sich nicht im IP-Adressraum 192.168.2.\* befinden.

#### **4.6 Modifizieren der Röntgenanlage (Auslösemechanismus)**

#### **4.6.1 Installation mit Handschalter**

Verbinden Sie den Handschalter und die Röntgenanlage mit der Interface-Box wie an den Anschlüssen gekennzeichnet.

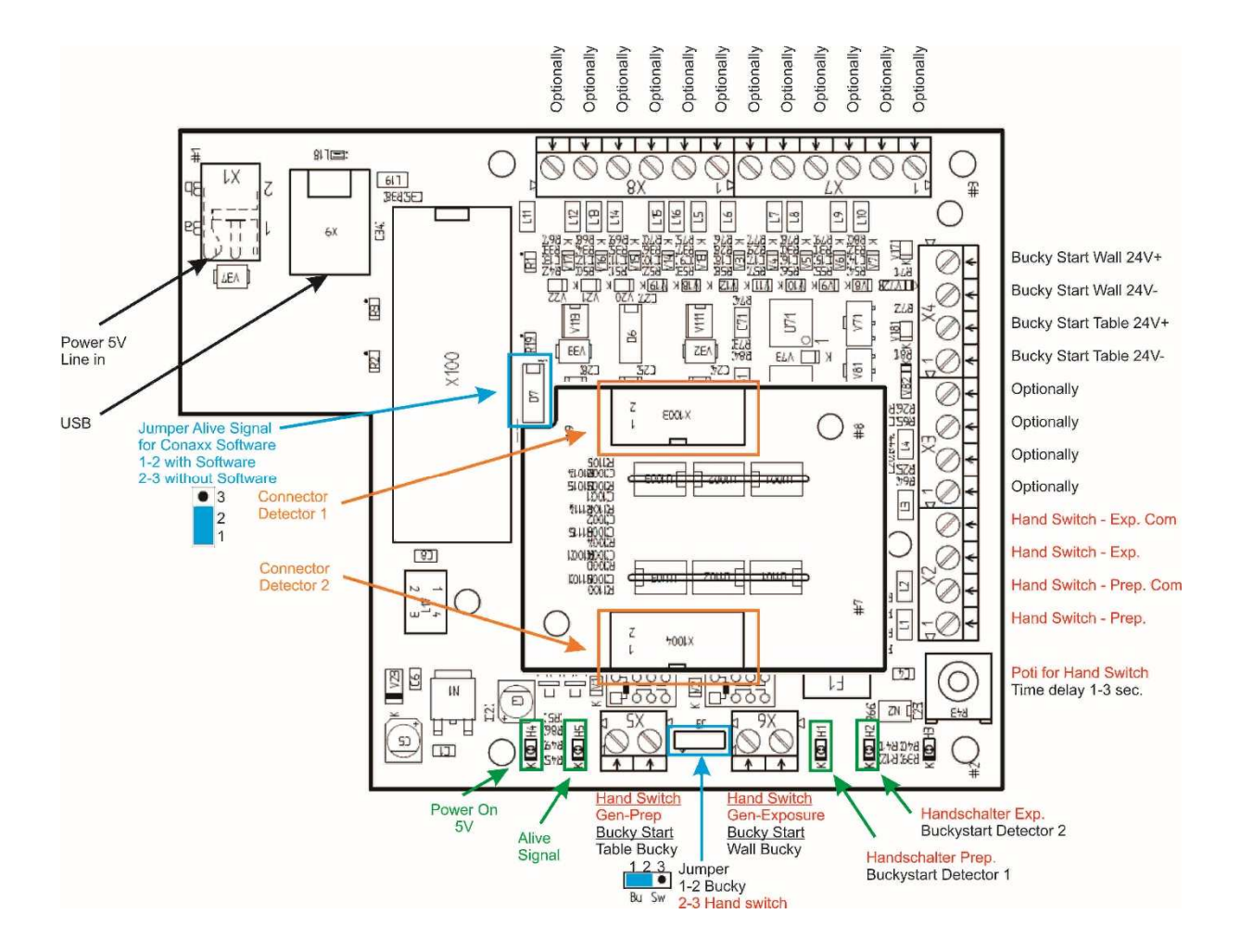

Vorgehen:

- 1. Der Netzstecker darf nicht gesteckt sein.
- 2. Öffnen Sie die Interface-Box durch Herausdrehen der vier Schrauben.
- 3. Führen Sie die Kabel vom Handschalter und zur Röntgenanlage durch die Kabeldurchführungen.
- 4. Schließen Sie die Kabel vom Handschalter und der Röntgenanlage entsprechend beschriebenem Vorgehen an die Schraubklemmen an.
- 5. Schließen Sie anschließend mit den Schrauben die Interface-Box wieder.

#### **4.6.2 Installation mit BUCKY START**

Verbinden Sie die Bucky und die Röntgenanlage mit der Interface-Box wie an den Anschlüssen gekennzeichnet.

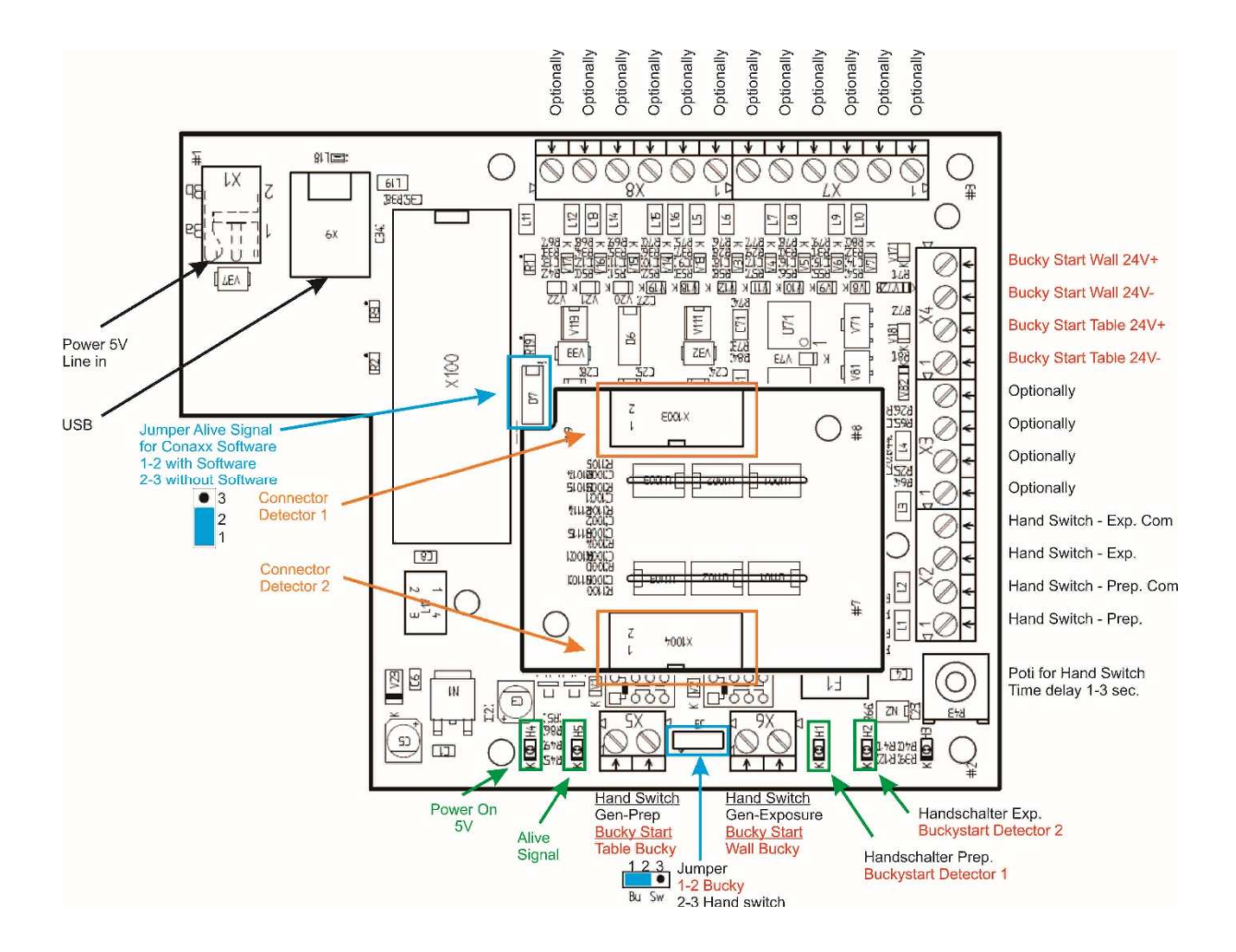

#### Vorgehen:

- 1. Der Netzstecker darf nicht gesteckt sein.
- 2. Öffnen Sie die Interface-Box durch Herausdrehen der vier Schrauben.
- 3. Führen Sie die Kabel von der Bucky und zur Röntgenanlage durch die Kabeldurchführungen.
- 4. Schließen Sie die Kabel von der Bucky und der Röntgenanlage entsprechend beschriebenem Vorgehen an die Schraubklemmen an.
- 5. Schließen Sie anschließend mit den Schrauben die Interface-Box wieder.

#### **4.7 Verbinden der Komponenten**

Verbinden Sie die Komponenten wie in der nachfolgenden schematischen Darstellung beschrieben.

#### **4.7.1 Installation mit automatischen Dosiserkennung und ohne Access Point**

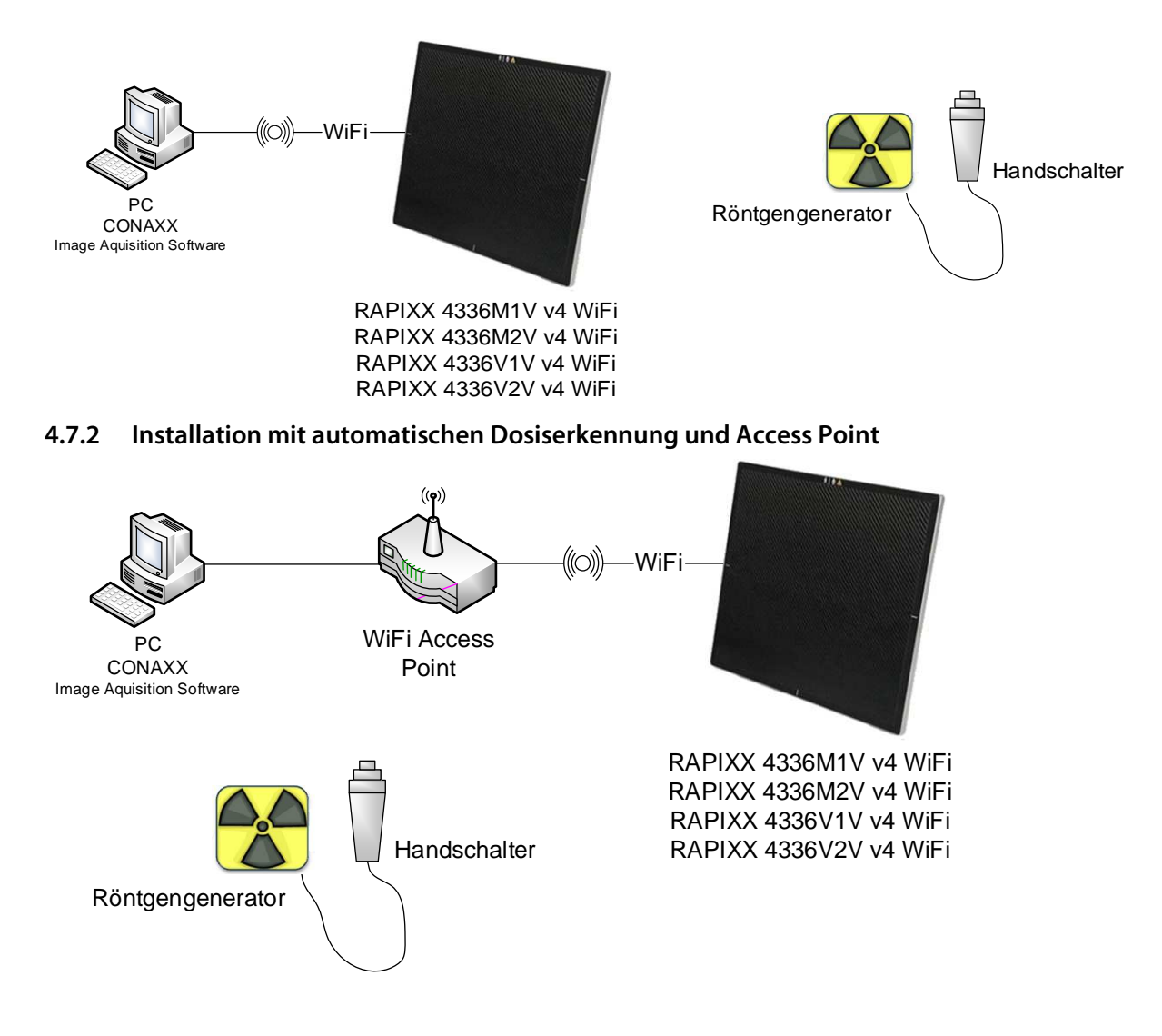

#### **4.7.3 Installation mit Handschalter und ohne Access Point**

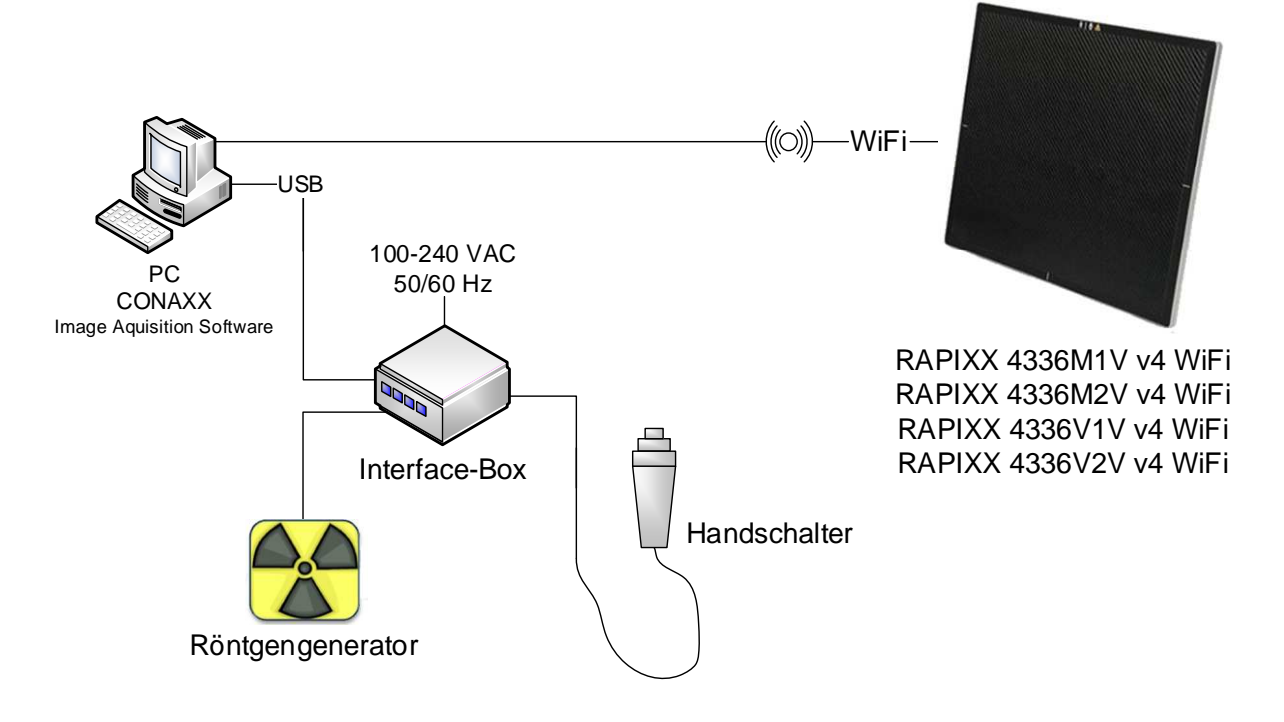

#### **4.7.4 Installation mit Handschalter und Access Point**

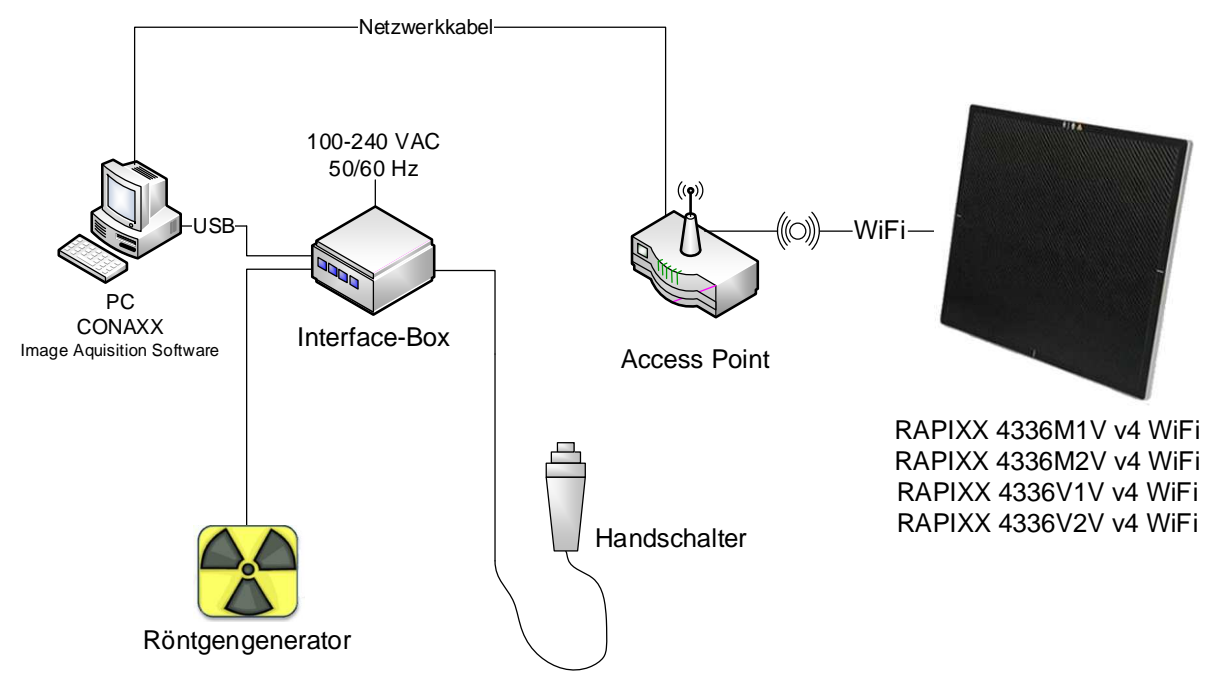

#### **4.7.5 Installation mit BUCKY START und ohne Access Point**

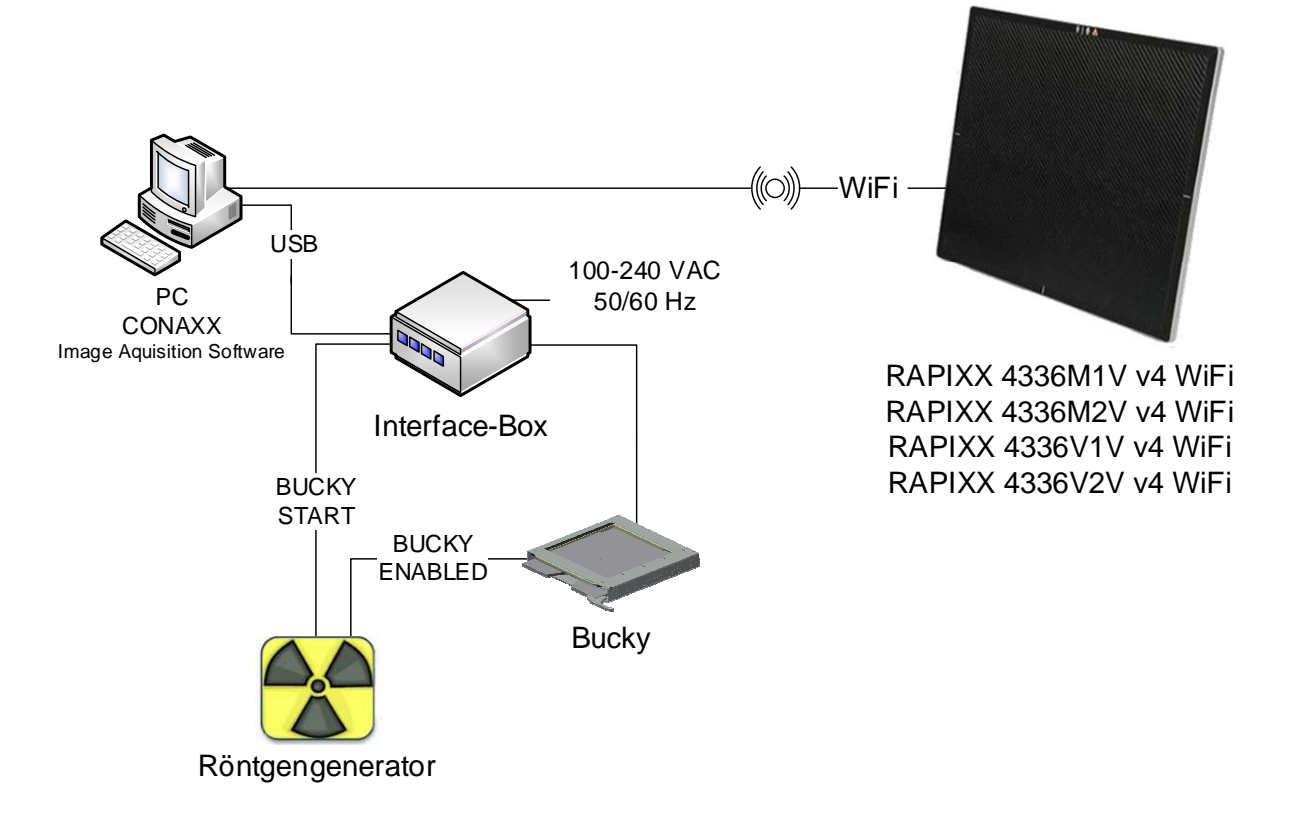

#### **4.7.6 Installation mit BUCKY START und Access Point**

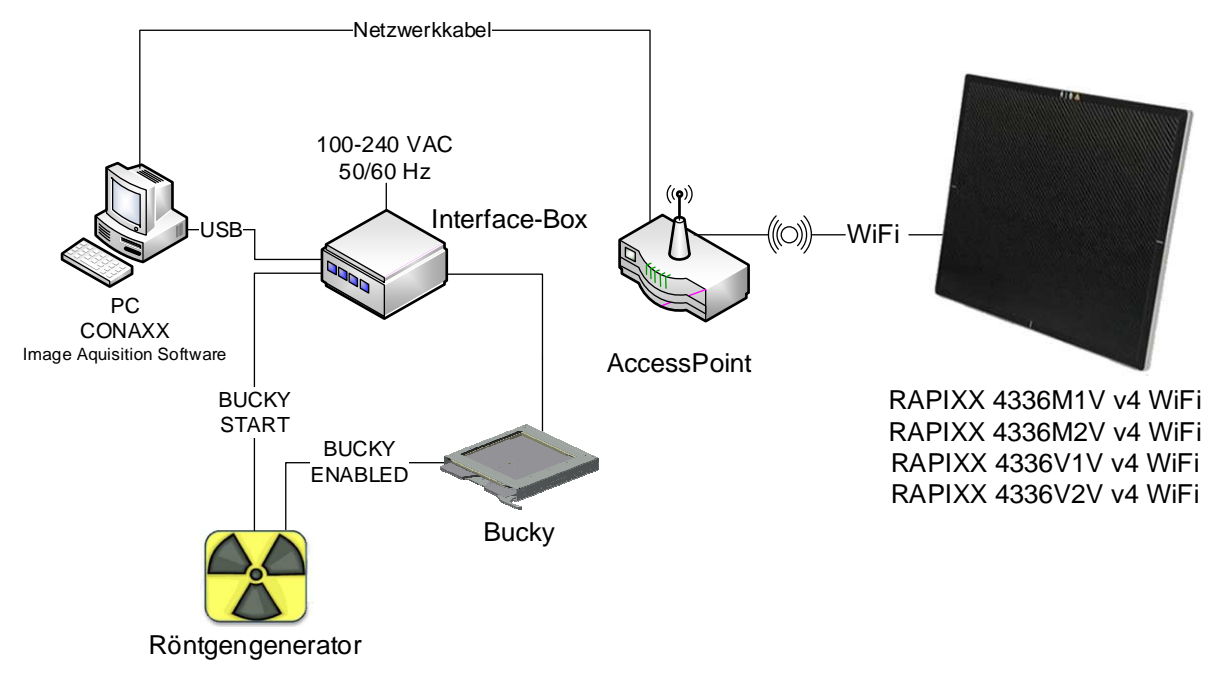

# **5 Kalibrierung des DR-Systems**

#### **Hinweis:**

Stellen Sie sicher, dass der Detektor für die Kalibrierung bereits 2 Stunden eingeschaltet ist!

Generelle Hinweise zur Kalibrierung:

- Stellen Sie den max. FFA, den Sie auch für tatsächliche Aufnahmen benötigen, ein.
- Stellen Sie sicher, dass der Detektor vollständig bestrahlt wird (keine Einblendung!).
- Verwenden Sie 70kV für alle Kalibrieraufnahmen.
- Bei portablen Detektoren, die an mehreren Aufnahmeorten verwendet werden, erfolgt die Kalibrierung auf dem Tisch.
- Bei fest eingebauten Detektoren: Sollte ein festes Streustrahlenraster im System eingebaut sein, entfernen Sie dieses. Falls es sich um ein bewegtes Raster handelt, kann dies im System belassen werden. Die Messkammern können während der Kalibrierung ebenfalls im System belassen werden.
- Führen Sie alle 6 Monate eine "Gain-Kalibrierung" durch.

Starten Sie über das Startmenü im Ordner "CONAXX2\DR-PANEL" das Programm "RAPIXX CALIBRATION". Stellen Sie sicher, dass zuvor die Verbindung zum Detektor in CONAXX 2 erfolgreich konfiguriert und aufgebaut werden konnte. Über "CALIBRATE DETECTOR A" (bzw. "CALIBRATE DETECTOR B") kann die Kalibrierung begonnen werden.

Die Offset-Kalibrierung wird durch "START OFFSET CALIBRATION" gestartet. Die Offset-Kalibrierung wird automatisch durchgeführt. Nach Abschluss der Offset-Kalibrierung erscheint ein Statusfenster.

Die Gain-Kalibrierung wird durch "START GAIN CALIBRATION" gestartet. Folgen Sie danach den Bildschirmanweisungen und erstellen Sie 8 Aufnahmen ohne dass sich ein Objekt im Strahlengang befindet. Nach Abschluss der Gain-Kalibrierung erscheint ein Statusfenster.

Die Software "RAPIXX CALIBRATION" kann nun geschlossen werden.

# **6 Inbetriebnahme des DR-Systems**

#### **6.1 Erster Start von CONAXX 2**

Starten Sie CONAXX 2 über einen Doppelklick auf das Desktopsymbol. Folgen Sie den Bildschirmanweisungen. Detaillierte Informationen entnehmen Sie dem "CONAXX 2 Händlerhandbuch".

#### **6.2 Notwendige Einstellungen in CONAXX 2**

Nach dem ersten Start von CONAXX 2 öffnen Sie die Konfiguration über den Button "Menü > Konfiguration" und wechseln Sie in den Abschnitt "System > Modalität".

Wählen Sie nun den passenden Detektor, z.B. "RAPIXX 4336M1V v4 WiFi" als "Modalität" aus.

Im Bereich "Mode" kann die Aufnahmedauer des Detektors ausgewählt werden.

Bei Installationen mit automatischer Dosiserkennung: 1000ms: Mode 2<br>2200ms: Mode 3  $2200$ ms: Bei Installationen mit Handschalter oder BUCKY START:<br>1000ms: Mode 0  $1000ms$ 2200ms: Mode 1

Je nachdem wie der Detektor eingebaut wurde ist es eventuell erforderlich, dass die akquirierten Bilder von CONAXX 2 gedreht werden müssen. Dies kann in dem Punkt "Rotationen" eingestellt werden.

Bei Installationen mit Handschalter oder BUCKY START muss dies in der Option "Interface-Box" ausgewählt werden.

Anschließend starten Sie CONAXX 2 neu.

#### **6.3 Lizensieren von CONAXX 2**

Nach dem Neustart werden Sie darauf hingewiesen, dass die Lizenz nicht zu Ihrem System passt.

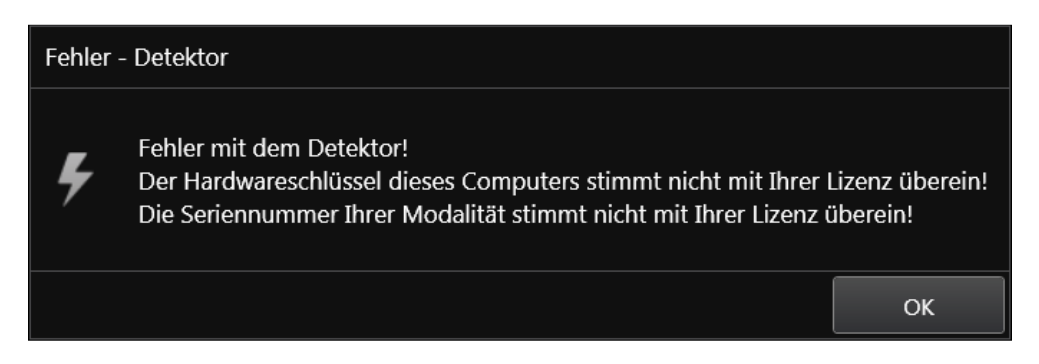

Bestätigen Sie diesen Hinweis.

#### **Hinweis:**

Für die Lizenzierung muss CONAXX 2 mit dem angeschlossenen Detektor kommunizieren können. Die Systemkonfiguration (Netzwerkkarten, angeschlossene Detektoren, …) darf nicht mehr verändert werden, da die Lizenz sonst ungültig werden kann. Beim Betrieb von mehreren Detektoren müssen alle Detektoren mit dem Computer verbunden sein.

Öffnen Sie zum Erstellen der Lizenzanfrage die CONAXX-Konfiguration und navigieren Sie zum Bereich "SYSTEM > REGISTRIERUNG". Im Unterbereich "GENERIERUNG DES HARDWARESCHLÜSSELS" kann über die Funktion "SPEICHERN UNTER…" die Lizenzierungsanfrage erstellt werden. Sie werden aufgefordert eine Lizenzierungsart auszuwählen.

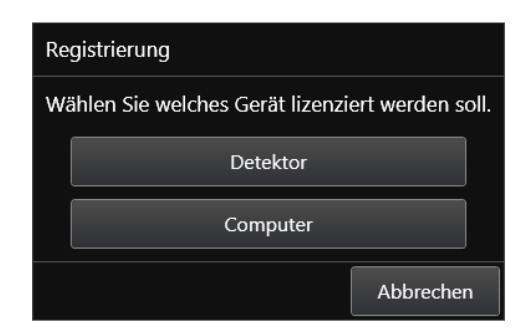

Es werden zwei Lizenzierungsarten unterstützt:

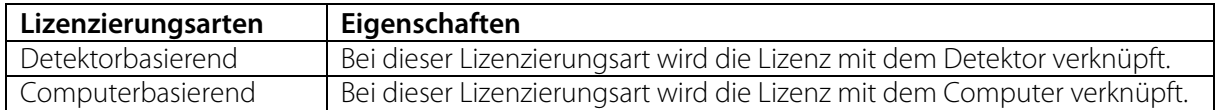

Sollte keine Auswahlmöglichkeit erscheinen, unterstützt der Detektor lediglich die computerbasierende Lizenzierung.

#### **Hinweis:**

Das Modul "Erweiterte Bildbearbeitung (AIP)" ist generell mit dem Computer verknüpft. Eine Nutzung auf einem anderen Computer ist nicht möglich, auch bei der detektorbasierenden Lizenzierungsart.

Die Übermittlung des Hardwareschlüssels kann auf zwei Arten erfolgen:

- a) Online über die Lizenzierungsseite im Händler-Backroom oder
- b) per E-Mail

Für die Onlinelizenzierung melden Sie sich im Backroom an und navigieren Sie auf die Seite "LIZENZIERUNG". Suchen Sie die gewünschte Lizenz und laden Sie den Hardwareschlüssel über die Funktion "SET" hoch. Anschließend kann per "GET" die fertige Lizenz heruntergeladen werden.

Für die Lizenzierung per E-Mail muss der Hardwareschlüssel an mis@protec-med.com gesendet werden. Sie erhalten dann per E-Mail die gültige Lizenz zugeschickt.

Diese Lizenz muss über den Bereich "SYSTEM > REGISTRIERUNG" der CONAXX 2-Konfiguration eingespielt werden.

Starten Sie anschließend CONAXX 2 neu. CONAXX 2 ist nun betriebsbereit. Der Ablauf mit dem DR-System ist im Dokument "CONAXX 2 Benutzerhandbuch" beschrieben.

#### **Hinweis:**

Detaillierte Informationen zur CONAXX 2-Lizenzierung entnehmen Sie dem Dokument "CONAXX 2 Benutzerhandbuch".

#### **6.4 Dosisindikator für Detektor einrichten**

Zu jedem Detektor wird das Dokument "RAPIXX Kalibrierungswerte" mitgeliefert. Folgen Sie den Anweisungen des Dokumentes zur Einrichtung des Dosisindikators.

# **7 Informationen zum Status**

#### **7.1 Einschaltreihenfolge bei der täglichen Inbetriebnahme**

Führen Sie zum Starten des Systems die folgenden Schritte durch:

1. Einschalten des Detektors

Die Status-LED des Detektors durchläuft die folgenden Phasen:

- Orange (dauerhaft)
- Grün (langsam blinkend)
- Grün (schnell blinkend; 1x pro Sekunde)

Der Startvorgang des Detektors kann bis zu 60 Sekunden dauern.

- 2. Warten bis die LED schnell grün blinkt (1x pro Sekunde)
- 3. Starten von CONAXX 2
- 4. Wenn die LED dauerhaft grün leuchtet ist die Verbindung zum Detektor erfolgreich aufgebaut.

Erscheint beim Starten von CONAXX 2 keine Fehlermeldung, wurde die Verbindung korrekt aufgebaut und das System kann benutzt werden.

Sollte keine Verbindung aufgebaut werden können, gehen Sie wie im Abschnitt "7.3 Problembehebung beim Verbindungsaufbau" vor.

#### **7.2 Einschaltreihenfolge beim Batteriewechsel**

Führen Sie zum Wechseln der Batterie die folgenden Schritte durch:

- 1. Öffnen der "Werkzeugkiste" ( $\blacksquare$ ) in CONAXX
- 2. Wechseln der Batterie

Die Status-LED des Detektors durchläuft die folgenden Phasen:

- Orange (dauerhaft)
- Grün (langsam blinkend)
- Grün (schnell blinkend; 1x pro Sekunde)
- Grün (dauerhaft)

Der Startvorgang des Detektors kann bis zu 60 Sekunden dauern.

3. Sobald im Statusfenster der neue Batterieladestand angezeigt wird, kann das Fenster geschlossen und mit der Arbeit fortgefahren werden.

Erscheint keine Fehlermeldung, wurde die Verbindung korrekt aufgebaut und das System kann benutzt werden.

Sollte keine Verbindung aufgebaut werden können, gehen Sie wie im Abschnitt "7.3 Problembehebung beim Verbindungsaufbau" vor.

#### **7.3 Problembehebung beim Verbindungsaufbau**

Sollte die Verbindung nicht aufgebaut werden können, kann diese manuell in der Werkzeugkiste aufgebaut werden.

- 1. "Werkzeugkiste" öffnen  $(\blacksquare)$
- 2. Schaltfläche "Trennen" drücken
- 3. Sicherstellen, dass der Detektor eingeschaltet ist
- 4. Schaltfläche "Verbinden" drücken

Erscheint keine Fehlermeldung, wurde die Verbindung korrekt aufgebaut und das System kann benutzt werden.

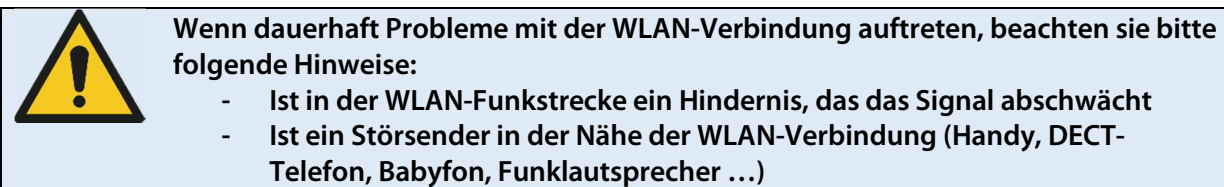

- **Ist das WLAN am Detektor eingeschaltet** 

### **8 Handhabung des RAPIXX DR-Systems**

- **8.1 Bedienung des RAPIXX DR-Systems**
- **8.1.1 Einschaltreihenfolge bei täglicher Inbetriebnahme**

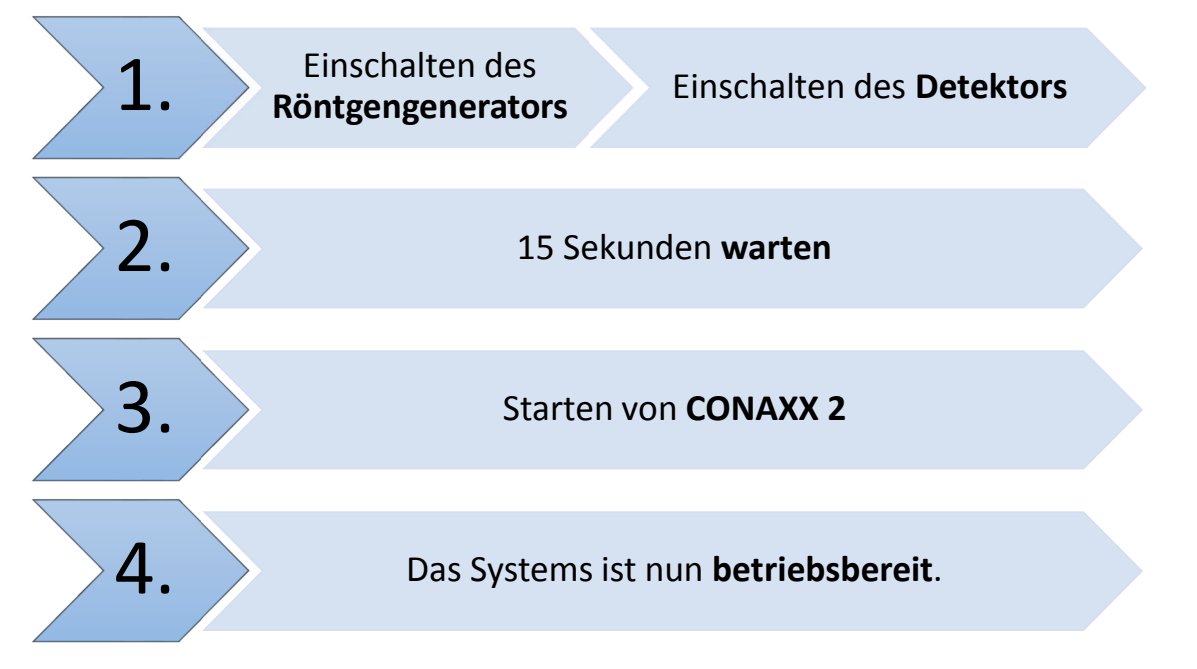

Kann sich das CONAXX 2 bei Programmstart nicht mit der Modalität oder dem Generator verbinden, erscheint eine Fehlermeldung. In diesem Fehlerfall muss CONAXX 2 neu gestartet werden, um einen erneuten Verbindungsversuch zu initiieren.

Genauere Hinweise können der von CONAXX 2 angezeigten Fehlermeldung entnommen werden. Erscheint beim Starten des Programms keine Fehlermeldung, wurde die Verbindung korrekt aufgebaut und das System kann benutzt werden.

#### **8.1.2 Fehler mit dem Röntgengenerator während des Betriebes**

Tritt während des täglichen Betriebes ein Fehler mit dem Röntgengenerator auf, gibt die Fehlermeldung Hinweise zur Behebung des Problems.

Wird die Verbindung zum Röntgengenerator während dem Betrieb mit CONAXX 2 unterbrochen, muss dieses neu gestartet werden. Erst beim Neustart wird ein erneuter Verbindungsversuch initiiert. Erscheint beim erneuten Start keine Fehlermeldung, wurde die Verbindung korrekt aufgebaut und der Generator kann benutzt werden.

#### **8.1.3 Fehler mit der Modalität während des Betriebes**

Tritt während des täglichen Betriebes ein Fehler mit der Modalität auf (z.B. Kommunikationsfehler, Stromausfall), gibt die Fehlermeldung Hinweise zur Behebung des Problems.

Sollte die Verbindung zu der Modalität während der Laufzeit von CONAXX 2 unterbrochen werden, muss CONAXX 2 neu gestartet werden. Erst beim Neustart wird ein erneuter Verbindungsversuch initiiert. Erscheint beim erneuten Start keine Fehlermeldung, wurde die Verbindung korrekt aufgebaut und die Modalität kann benutzt werden.

#### **8.2 Bedienung der CONAXX 2 Software**

Detaillierte Informationen zur CONAXX 2 Software entnehmen Sie bitte der beigefügten CONAXX 2 Gebrauchsanweisung.

#### **Hinweis**

**Um die Bildqualität und die Batterieleistung bei kabellosen Detektorsystemen optimal zu halten, wird empfohlen, den Button "Aufnahme starten" in der CONAXX 2 Software erst zu betätigen, wenn für die Aufnahme sämtliche Vorbereitungen (z.B. Patientenpositionierung) getroffen wurden und das Röntgensystem bereit zum Auslösen ist.**

#### **8.3 Bedienung des Detektors mit Zubehör**

Detaillierte Informationen zum Detektor entnehmen Sie bitte der beigefügten Originalanweisung des Detektorherstellers VAREX Pax Scan 4336Wv4 Operating Instructions.

#### **8.3.1 Batteriehandhabung und Batteriewechsel**

Detaillierte Informationen zur Handhabung der Batterie und des Ladegerätes, sowie zum Batteriewechsel entnehmen Sie bitte der beigefügten Originalanweisung des Detektorherstellers VAREX Pax Scan 4336Wv4 Operating Instructions.

#### **Achtung!**

**Bei einer technisch inkorrekten Bildakquise (z.B. fehlende Bildinhalte, Streifenstrukturen) muss das gesamte Röntgensystem neu gestartet werden und anschließend eine Probeaufnahme ohne Patient durchgeführt werden. Nur bei einer korrekten Aufnahme darf das System wieder ordnungsmäßig weiterverwendet werden. Sollte die Probeaufnahme weiterhin fehlerhaft sein, muss der technische Ansprechpartner kontaktiert werden.** 

## **9 Sicherheit und Wartung**

#### **9.1 Einführung**

In diesem Kapitel finden Sie Angaben über Sicherheit und Wartung die notwendig sind, die richtige und zuverlässige Funktion des Gerätes nach der Installation sicherzustellen.

#### **9.2 Reinigung und Desinfektion**

Desinfizieren oder reinigen Sie die Geräteoberfläche und Kabel mit einem in Neutralseife und Wasser getunkten Softtuch. Zum Desinfizieren empfehlen wir die Verwendung von handelsüblichen, gebrauchsfertigen Sani-Cloth® Plus Schnelldesinfektionstüchern.

Sofern keine gebrauchsfertigen Tücher verwendet werden, sind die mit Wasser und Neutralreiniger getränkten Wischlappen sorgfältig auszuwringen, damit keine Flüssigkeiten von der Oberfläche in das Innere des Detektors oder dessen Zubehör eindringen.

Die Reinigung der Batterie und des Batteriefaches sollte im gleichen Verfahren, wie zuvor beschrieben, erfolgen. Die Batteriekontakte mit einem nichtscheuernden Reinigungsmittel behandeln, da sonst die Kupferkontakte beschädigt werden könnten.

Das Reinigen der Batterie-Ladestation kann ebenso mit einem leicht angefeuchteten Tuch in Neutralseife und Wasser erfolgen.

Empfohlene chemische Reinigungslösungen:

- Isopropylalkohol, 70% wässrige Lösung

- Milde Seife und Wasser
- Chlorbleiche, 3% wässrige Lösung. Keine elektrischen Kontakte oder Stecker mit Bleiche reinigen.
- quaternäre Ammoniumverbindungen, wie zum Beispiel Steris "Coverage Plus NPD" (ein Teil Coverage Plus NPD zu 255 Teilen Wasser, Mischverhältnis 1:255)
- 
- CaviWipes®. Gemäß den Anweisungen des Herstellers verwenden.

#### **Achtung!**

**Es dürfen keine ätzenden, lösenden oder schleifenden Reinigungsmittel verwendet werden, die die Geräteoberflächen oder den Lack beschädigen können.** 

**Verwenden Sie keine große Menge an Ethanol (oder Neutralreiniger), damit keine Flüssigkeiten von der Oberfläche in das Innere des Detektors oder dessen Zubehör eindringen. Damit vermeiden Sie Schaden und das Ablösen von Etiketten am Detektor oder dessen Zubehör.** 

**Verwenden Sie keine Lösungsmittel wie Verdünnungen oder Benzin, da es mit der Oberfläche des Detektors reagiert.** 

**Sämtliche Teile niemals eintauchen oder überschwemmen bei der Reinigung.** 

#### **9.3 Überprüfung und Wartung**

#### **9.3.1 Tägliche Kontrollen vor und während des Untersuchungsbetriebes**

Überprüfen Sie vor der täglichen Inbetriebnahme, ob auf der Detektoroberseite sichtbare Beschädigungen sind. Im Falle von Beschädigungen ist durch eine technische Homogenitätsaufnahme zu überprüfen, ob diese im Röntgenbild zu sehen sind.

#### **9.3.2 Sicherheitstechnische Kontrolle**

Im Interesse der Sicherheit für Patient, Anwender oder Dritte sind Prüfungen, die die Betriebssicherheit und Funktionsfähigkeit des Gerätes aufrechterhalten, in Abständen **von mindestens 12 Monaten** durch den **PROTEC** Kundendienst oder einen von PROTEC autorisierten Techniker unbedingt erforderlich. Hierzu gehört auch die Überprüfung der Bildqualität.

Es wird empfohlen, mindestens alle 6 Monate eine Kalibrierung des RAPIXX DR-Systems vorzunehmen. Die Anweisung zum Kalibrieren finden Sie in diesem Dokument unter Kapitel 5 Kalibrierung des DR-Systems.

#### **9.3.3 Wartung**

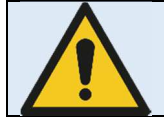

**Vor Öffnen des Geräts Netzstecker ziehen, Gerät ausschalten und auf Spannungsfreiheit prüfen. Gerät vor wiedereinschalten sichern.** 

Die erforderlichen Wartung und Inspektion muss alle 12 Monate durch den **PROTEC** Kundendienst oder einen von PROTEC autorisierten Techniker durchgeführt werden, um die sichere und zuverlässige Funktionsfähigkeit des Gerätes sicherzustellen.

Als Hersteller ist PROTEC für sicherheitstechnische Eigenschaften des Gerätes verantwortlich, wenn Instandhaltung, Instandsetzung und Änderungen von PROTEC selbst oder durch von PROTEC ausdrücklich autorisierte Techniker ausgeführt werden und wenn Bauteile, die die Sicherheit des Gerätes beeinflussen, bei Ausfall durch Originalersatzteile ersetzt werden.

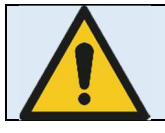

**Bei Ersatz sind nur Originalteile zu verwenden.** 

Für den Fall, dass die vorgesehenen Wartungen nicht durchgeführt werden, übernimmt **PROTEC GmbH** keinerlei Haftung für Schäden von Patienten, Anwendern oder Dritten, wenn und soweit Schäden aus mangelnder oder nicht durchgeführter Wartung resultieren.

Vor dem Untersuchungsbetrieb hat sich der Anwender davon zu überzeugen, dass alle in der Gebrauchsanweisung aufgeführten und der Sicherheit dienenden Vorrichtungen funktionsfähig sind und das RAPIXX DR-System betriebsbereit ist.

**Detaillierte Angaben und weitere Beschreibungen für "Sicherheit und Wartung " des Detektors finden Sie in der beigefügten Originalanleitung des Detektorherstellers VAREX PaxScan 4336Wv4 Operating Instructions.**

# **10 Haftung**

Hiermit weisen wir ausdrücklich darauf hin, dass unter folgenden aufgeführten Punkten jegliche Haftung durch PROTEC ausgeschlossen wird:

- o Nichteinhalten der Wartungsintervalle
- o Bedienung durch nicht geschultes Personal
- o Service und Wartungsarbeiten durch nicht von PROTEC autorisierten Technikern

# **11 Garantie**

Für den gesamten Lieferumfang wird 24 Monate Vollgarantie auf Material sowie dazugehörige Komponenten ab Auslieferdatum ab Werk gewährt.

Ausgeschlossen sind Reparaturen und Ersatzteile bei unsachgemäßer Bedienung.

Garantiearbeiten dürfen nur durch den PROTEC Kundendienst oder von PROTEC autorisierten Technikern ausgeführt werden.

# **12 Entsorgungshinweise**

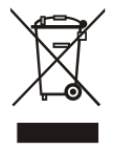

Das RAPIXX DR-System darf am Ende seiner Lebensdauer nicht über den normalen Hausmüll entsorgt werden, sondern muss an einer Sammelstelle für das Recycling von elektrischen und elektronischen Altgeräten entsorgt werden.

Die ordnungsgemäße Entsorgung dieses Produkts dient dem Umweltschutz und verhindert mögliche schädliche Auswirkungen auf Mensch und Umgebung, die aus einer

unsachgemäßen Handhabung von Abfall entstehen können. Weitere Informationen erhalten Sie bei **PROTEC.**

# **13 Elektromagnetische Verträglichkeit (EMV) nach EN 60601-1-2**

#### **13.1 Allgemein**

- o Das RAPIXX DR-System unterliegt als medizinisches elektrisches Gerät besonderen Vorsichtsmaßnahmen hinsichtlich der EMV und muss nach den in den Begleitpapieren enthaltenen EMV-Hinweisen installiert und in Betrieb genommen werden.
- o Tragbare und mobile HF-Kommunikationseinrichtungen können medizinische elektrische Geräte beeinflussen.
- o Das RAPIXX DR-System sendet während des Betriebes elektromagnetische Wellen aus und könnte dadurch andere Geräte stören oder könnte von anderen Geräten gestört werden.

#### **13.2 Detektor mit Zubehör**

Angaben zur elektromagnetischen Verträglichkeit des Detektors und seines Zubehörs finden Sie in der beigefügten Originalanleitung des Detektorherstellers VAREX Pax Scan 4336Wv4 Operating Instructions

# **14 Beschreibungen der Bildzeichen und Abkürzungen**

# Achtung, Begleitpapiere beachten Anleitung Beachten  $\overline{\mathsf{CE}}$ CE-Kennzeichnung  $\overline{\bm{\hat{\pi}}}$ Klassifikation nach EN 60601-1, Gerät des Typs B Elektrostatisch gefährdete Bauelemente Com ç System (CONAXX 2) fí Modalität (CONAXX 2) 혹 Röntgengenerator (CONAXX 2) Ī. Elektroprodukt, darf nicht über den Hausmüll entsorgt werden

#### **14.2 Abkürzungen**

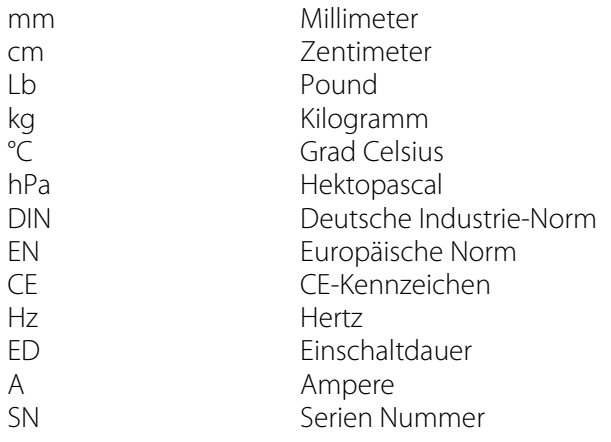